# **Présentation de l'environnement**

#### exemple: environnement du module du texte

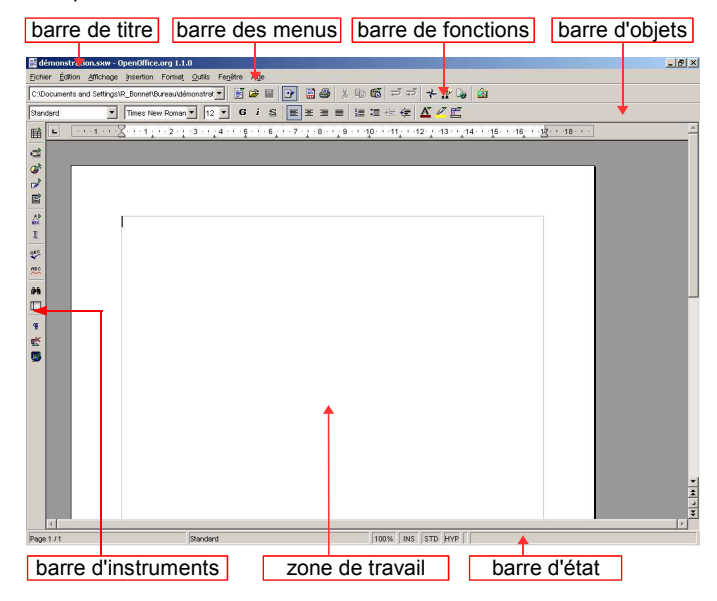

# **La barre de titre**

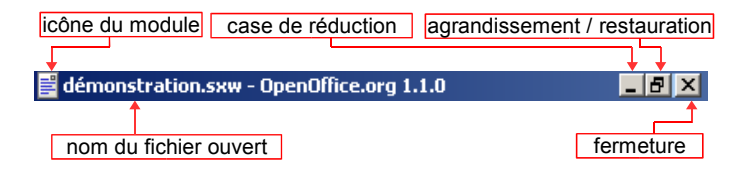

Icônes des modules d'OpenOffice :

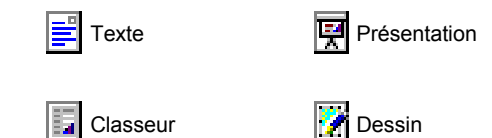

# **La barre des menus**

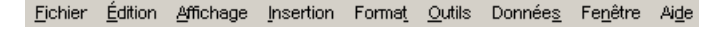

Des éléments visuels aident dans la gestion des commandes...

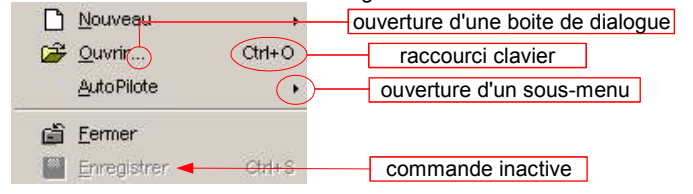

## **La barre d'état**

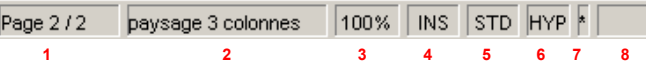

- **1** Page active / Nombre de pages du document
- **2 –** Style de la page active
- **3** Affichage et modification de l'échelle (zoom)
- **4** INS: mode insertion | RFP: mode refrappe
- **5** Mode de sélection actif
- ( STD: standard | EXT: extension | AJT: ajout) **6 –** Mode hyperlien ( HYP: exécution | SEL: édition)
- **7** Mode enregistrement (l'étoile indique que le document n'a pas été sauvegardé)
- **8** Style actif (un double clic à cet endroit fait apparaître la fenêtre champs)
	- **La barre de fonctions**

Elle est composée d'une zone indiquant l'emplacement du document affiché à l'écran:

C:\Documents and Settings\Bureau\ma\_lettre.sxw

On y trouve également les icônes suivantes :

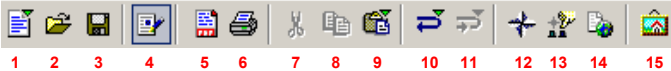

- **1** Créer un nouveau document (clic prolongé pour choisir le type)
- **2** Ouvrir un fichier existant
- **3** Enregistrer le document actif (mise à jour)
- **4** Edition du document actif (un clic pour passer à la visualisation)
- **5** Exporter le document actif au format .pdf (adobe acrobat)
- **6** Imprimer le document actif
- **7** Couper (une sélection ou un objet)
- **8** Copier (une sélection ou un objet)
- **9** Coller (une sélection ou un objet) | un clic prolongé permet le choix du type de collage

**10 –** Annuler une action (clic prolongé pour choisir une des 20 dernières actions)

**11 –** Restaurer une action annulée (clic prolongé pour choisir une des 20 dernières actions)

**12 –** Active / désactive le navigateur (recensement des objets du document actif)

- **13** Active / désactive le styliste
- **14** Création et édition d'hyperliens
- **15** Active / désactive la gestion des images et des sons

#### **La barre d'outils** *I**nsérer :*

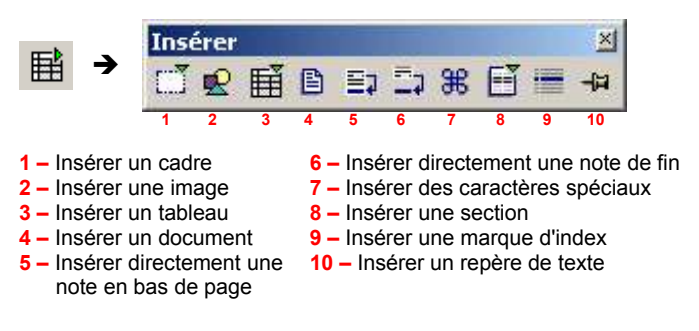

#### **La barre d'outils** *Insérer des champs :*

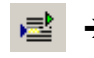

 $\vert \textbf{v} \vert$ 

Date, Heure, Numéro de page, Nombre de pages, Sujet, Titre, Auteur...

#### **La barre d'outils** *Insérer un objet :*

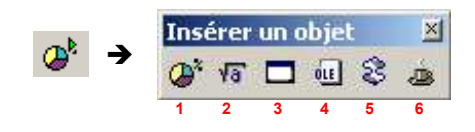

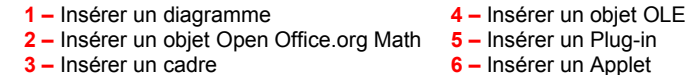

#### **La barre d'outils** *Afficher les fonctions de dessin :*

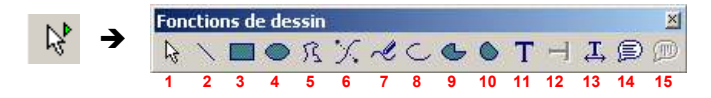

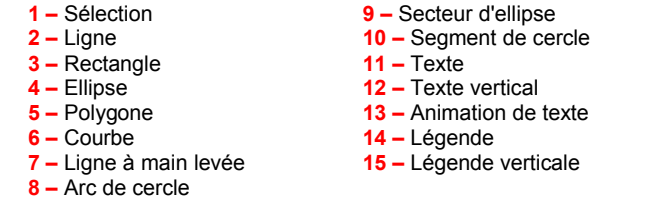

# **La barre d'instruments**

#### **La barre d'outils** *Aff**icher les fonctions de formulaire :*

# **1 2 3 4 5 6 7 8 9 10 11 12 13 14 15 16 17 18 19**

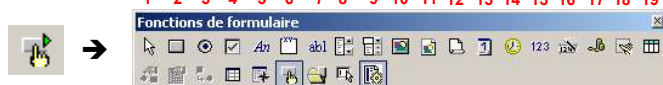

#### **20 21 22 23 24 25 26 27 28**

**1** Sélection – **2** Bouton – **3** Bouton radio – **4** Case à cocher – **5** Champ d'étiquette – **6** Zone de groupe – **7** Zone de texte – **8** Zone liste – **9** Zone combinée – **10** Bouton picto – **11** Contrôle picto – **12** Sélection de fichier – **13** Champ de date – **14** Champ horaire – **15** Champ numérique – **16** Champ formaté – **17** Champ monétaire – **18** Champ masqué – **19** Contrôle de table – **20** Propriétés du contrôle – **21** Propriétés du formulaire – **22** Séquence d'activation – **23** Ajouter un champ – **24** Navigateur de formulaires – **25** (Dés)activer le mode conception – **26** Ouvrir en mode conception – **27** Focalisation automatique sur l'élément de contrôle – **28** (Dés)activer les AutoPilotes

#### **La barre d'outils** *Éditer**l'Auto Texte :*

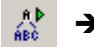

 Exemples de courriers, gestion des modules de texte, cartes de visite...

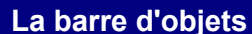

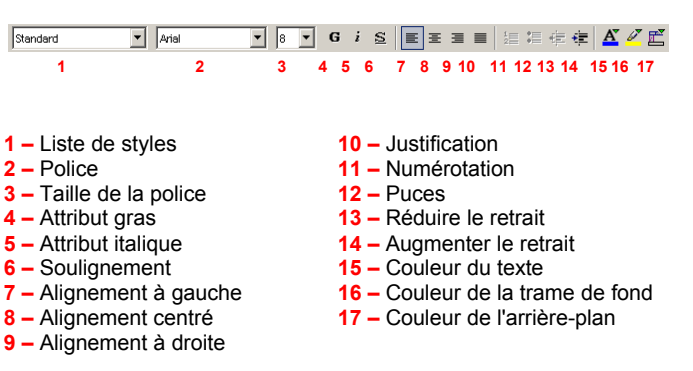

# **OpenOffice.org**

# BARRES D'OUTILS Texte (Writer)

#### **Quelques astuces**

#### $\mathbf{r}$

Sur certains boutons de commande, vous verrez apparaître une petite flèche verte ( $\triangleright$  ou  $\triangleright$ ) qui symbolise qu'une barre ou une fenêtre apparaîtra lorsque vous maintiendrez le clic gauche enfoncé sur cette commande. Pensez-y...

#### O

Vous cherchez la mise en page?

**We Allez au menu Format, puis choisissez l'option Page...** 

### $\mathbf{r}$

Le menu contextuel (clic droit): Avant d'effectuer un clic droit sur un objet dans Open Office, pensez à le sélectionner préalablement avec le clic gauche... sinon vous n'obtiendrez les options attendues...

### O

Pour personnaliser une barre d'outils, faites un clic droit dans une zone vide de celle-ci et choisissez Boutons visibles. Vous aurez alors la possibilité d'ajouter ou d'ôter des boutons au sein de cette barre...

# **MEMENTO**

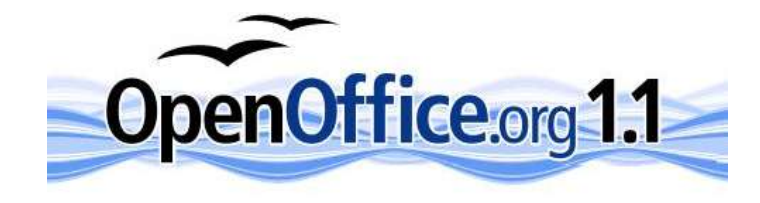

Site officiel OpenOffice.org francophone:

#### http://fr.openoffice.org

Réalisation: Romain BONNET Contact: rb@detoo.com

Veuillez consulter la licence PDL dans les propriétés

## **Les boutons de commande :**

- (Dés)activer le curseur direct
- Vérification orthographique
- **ABC** (Dés)activer la vérification orthographique
- (Dés)activer la recherche
- Sources de données
- Afficher/Masquer les caractères non-imprimables
- Afficher/Masquer les images
- Mise en page En Ligne